## **HOW TO RESERVE AN OPERATIONS RESEARCH ROOM USING YOUR GOOGLE CALENDAR**

**STEP 1**: Go to your Google Calendar [\(calendar.google.com\)](https://calendar.google.com/) and sign in using your NC State Unity ID and password if not already logged in.

**STEP 2**: Create an event by clicking on the date and time you would like to start reserving the room.

**STEP 3**: Enter a name into the event title.

**STEP 4**: Click the **More options** button.

**STEP 5**: Fill in any necessary details of your reservation:

- Ending time
- **Description**
- **Notifications**

**STEP 6**: On the right side, you will see the **Guests** and **Rooms** tabs. Click on **Rooms**.

**STEP 7**: Click on **FWH** in the drop-down menu and the available rooms will be shown.

**STEP 8**: Click on the room of your choice.

**STEP 9**: Click **SAVE** at the top of the screen.

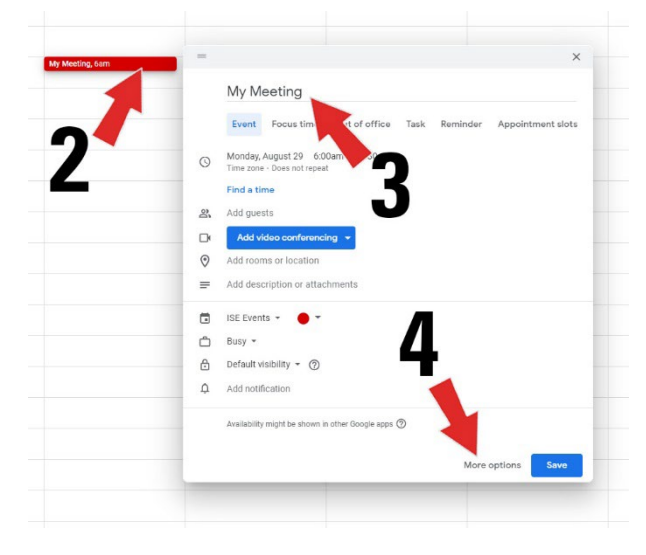

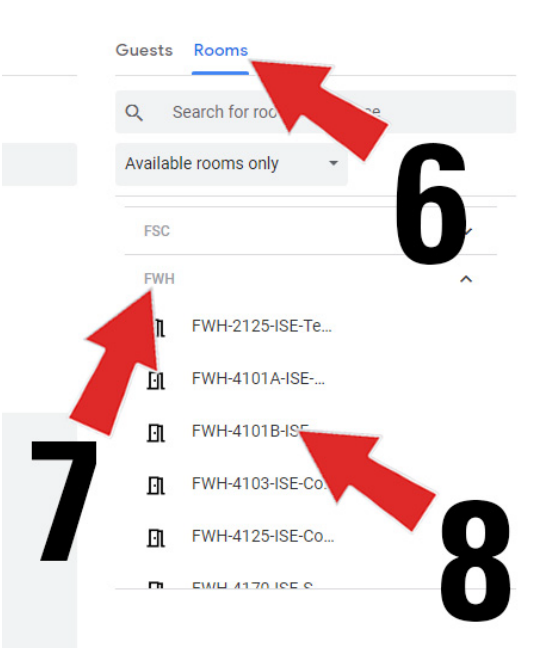